## **Istruzioni su come scegliere ClubCommunicator per la gestione dei Dati del Club in My Rotary**

- 1) Accedere a My Rotary in qualità di membro autorizzato ad effettuare modifiche.
- 2) Nella Sezione "Gestione" scegliere "Gestione del Club" come nella sottostante figura

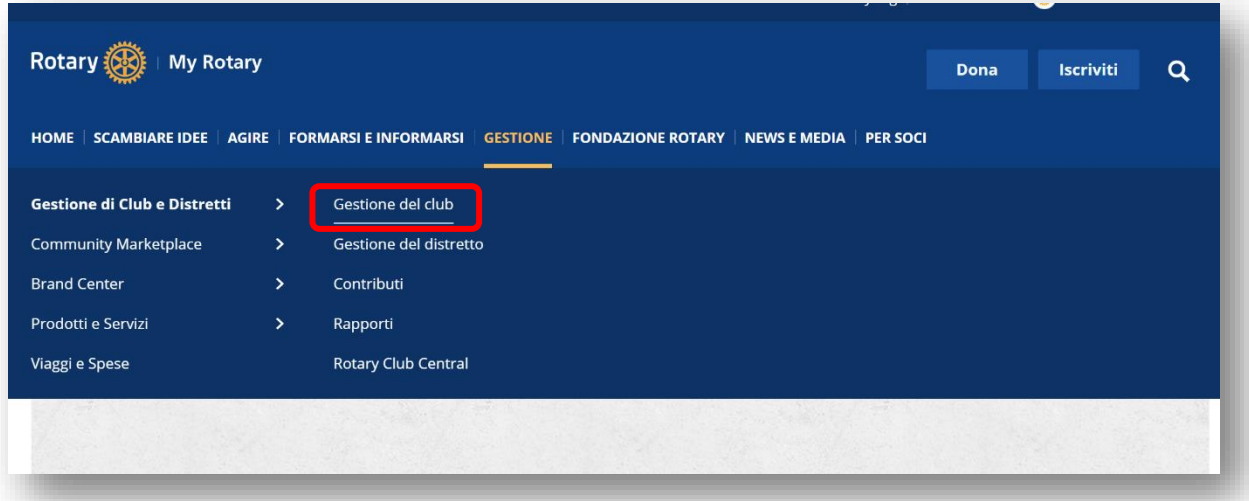

3) Nella pagina "Gestione del Club" scegliere l'opzione "Designa un fornitore di gestione di club" che si trova nel paragrafo "Dati Club e Soci"

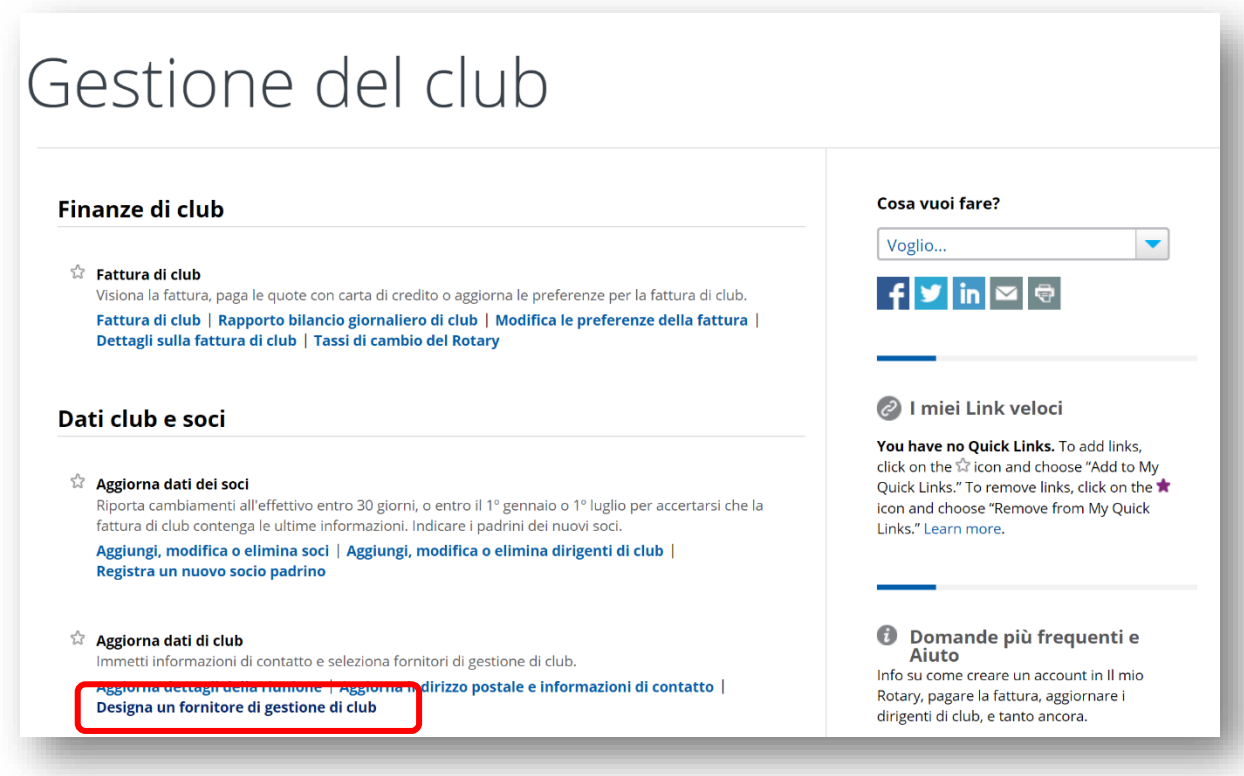

## **Istruzioni su come scegliere ClubCommunicator per la gestione dei Dati del Club in My Rotary**

4) Nella sezione "Sistemi di amministrazione per i club". Premere il pulsante "MODIFICA"

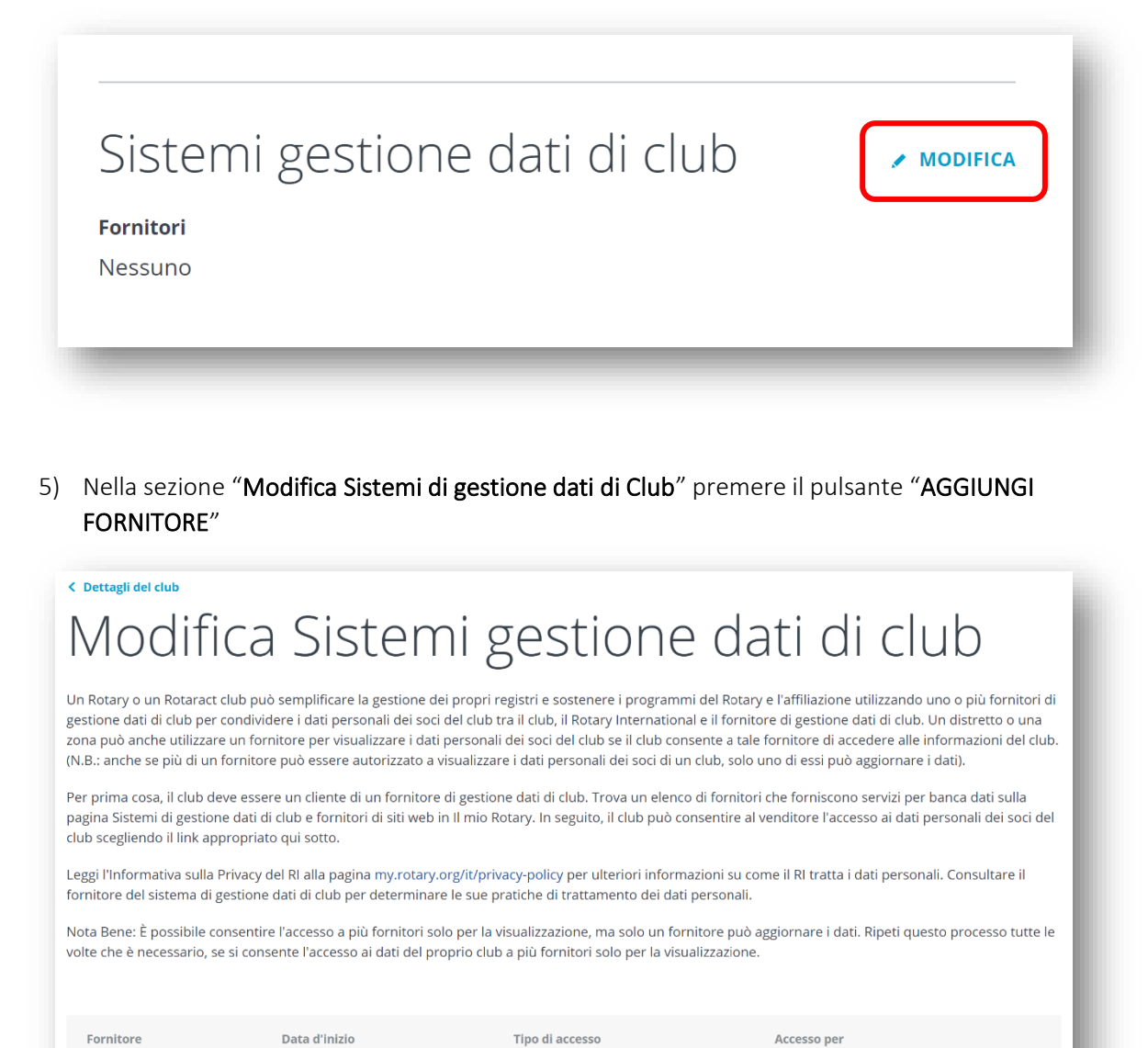

+ AGGIUNGI FORNITORE

## **Istruzioni su come scegliere ClubCommunicator per la gestione dei Dati del Club in My Rotary**

6) Nella pagina "Aggiungi Fornitore gestione dati di Club" scegliere "Club Communicator" dal menu a tendina e selezionare l'opzione: "Accesso per Visualizzare e Modificare. Consenti al venditore di visualizzare e modificare i dati del tuo Club" Designa un fornitore di gestione di club"

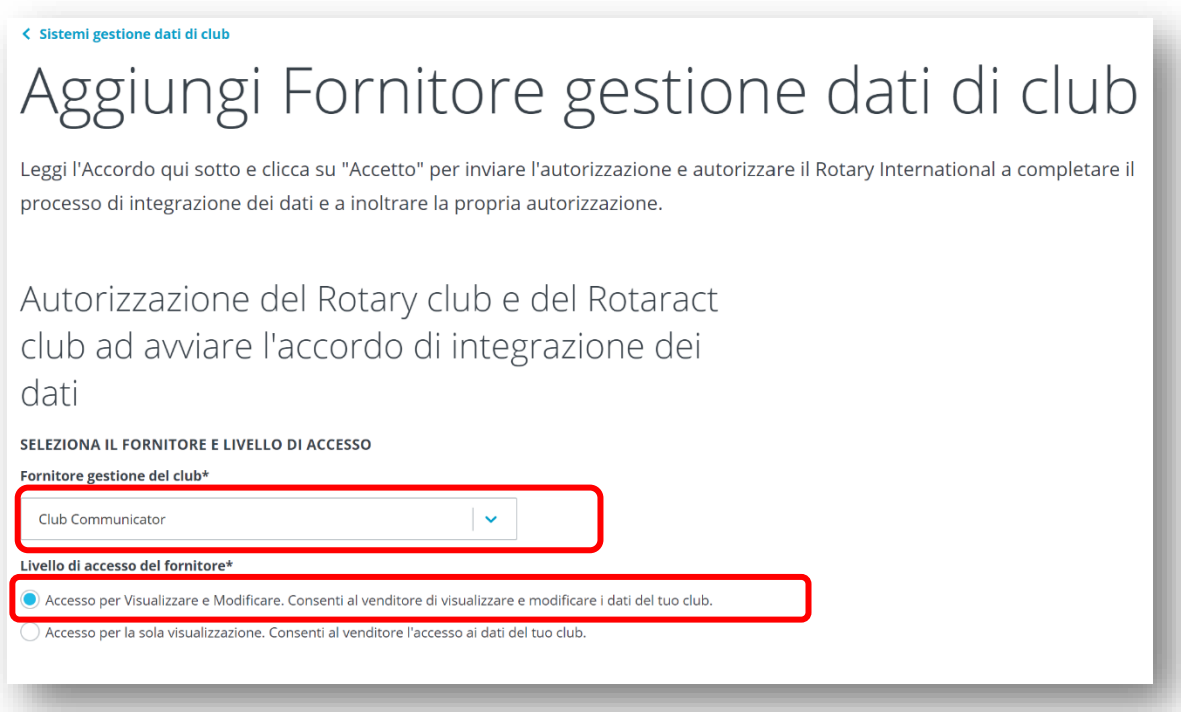

7) In fondo alla pagina mettere la spunta a "Certificazione" e premere il pulsante "ACCETTO"

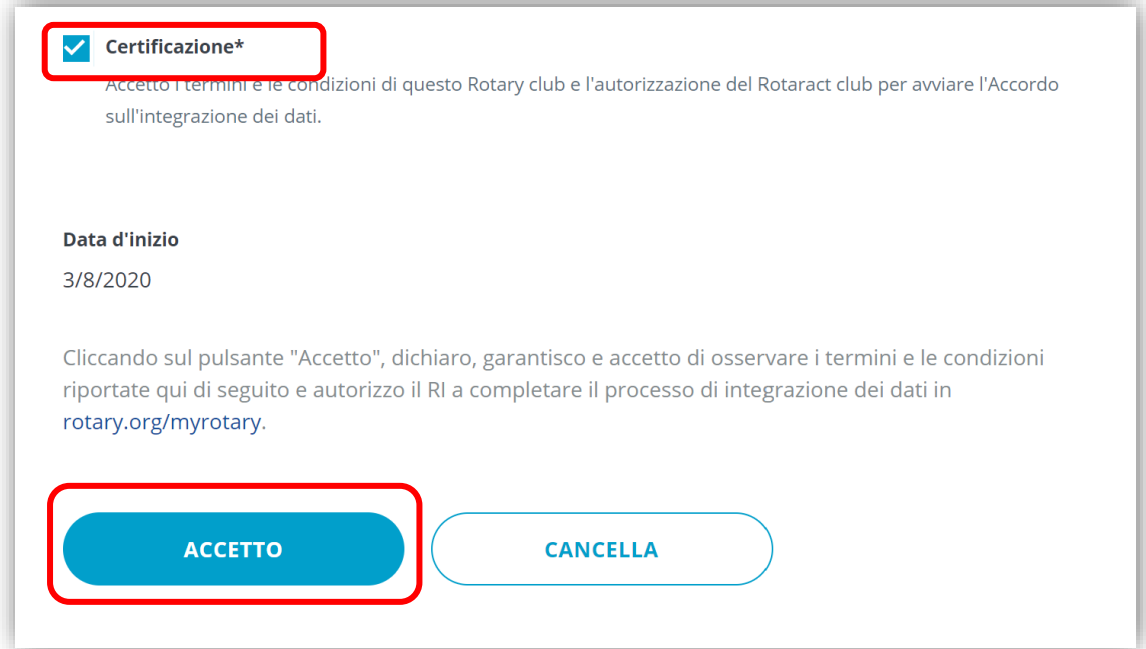